#### *ASM2O Elements and Principles of Design Digital Media Assignment* expectations: A2, C1, C3

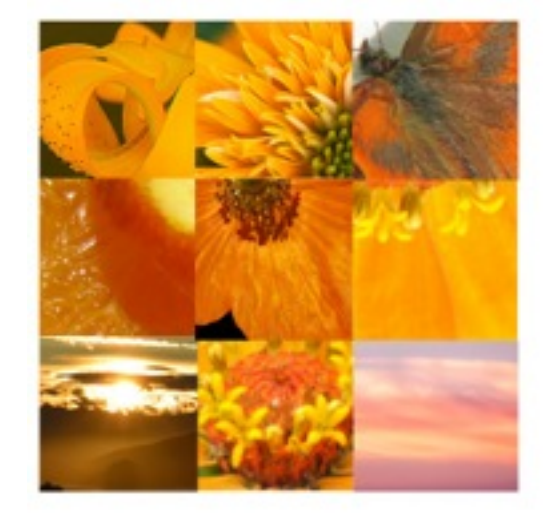

# **PHOTO GRID**

### **Elements:**

Line, Colour, Form, Shape, Texture, Value, Space

#### **Principles:**

Contrast, Unity, Emphasis, Proportion, Rhythm f(Movement), Repetition, Variety

#### *-Work with a partner to cover most elements and principles (3 each)*

*-When you are finished you will present to the class your partners work (so take time to explain to each other which element and principle were used and how)*

- 1) Choose one element and one principle to work with for your first grid. eg. ELEMENT Colour (orange) and PRINCIPLE - Unity (the same colour in each photo gives the feeling all squares belong)
- 2) Create a folder in your shared drive folder called PHOTO GRID
- 3) Find Pictures on Flickr: <https://www.flickr.com> that work with your chosen element and principle. Gather 10-12 photos and save them in the folder you just created. As you do this open a word document to record the photographers for each picture you choose to use. You will create a list giving credit to these artists.
- 4) Use Photoshop to crop the images to measure approximately 3x3" \*\*\* we will review the tools in photoshop you need to use to do this.
- 5) Place the images in a 3x3 (9 total) squares to create one large square. Title your square stating the element and principle used. eg. Colour Unity
- 6) Repeat this 2 more times using a different element and principle for the next 2 grids you create.

## **RUBRIC**

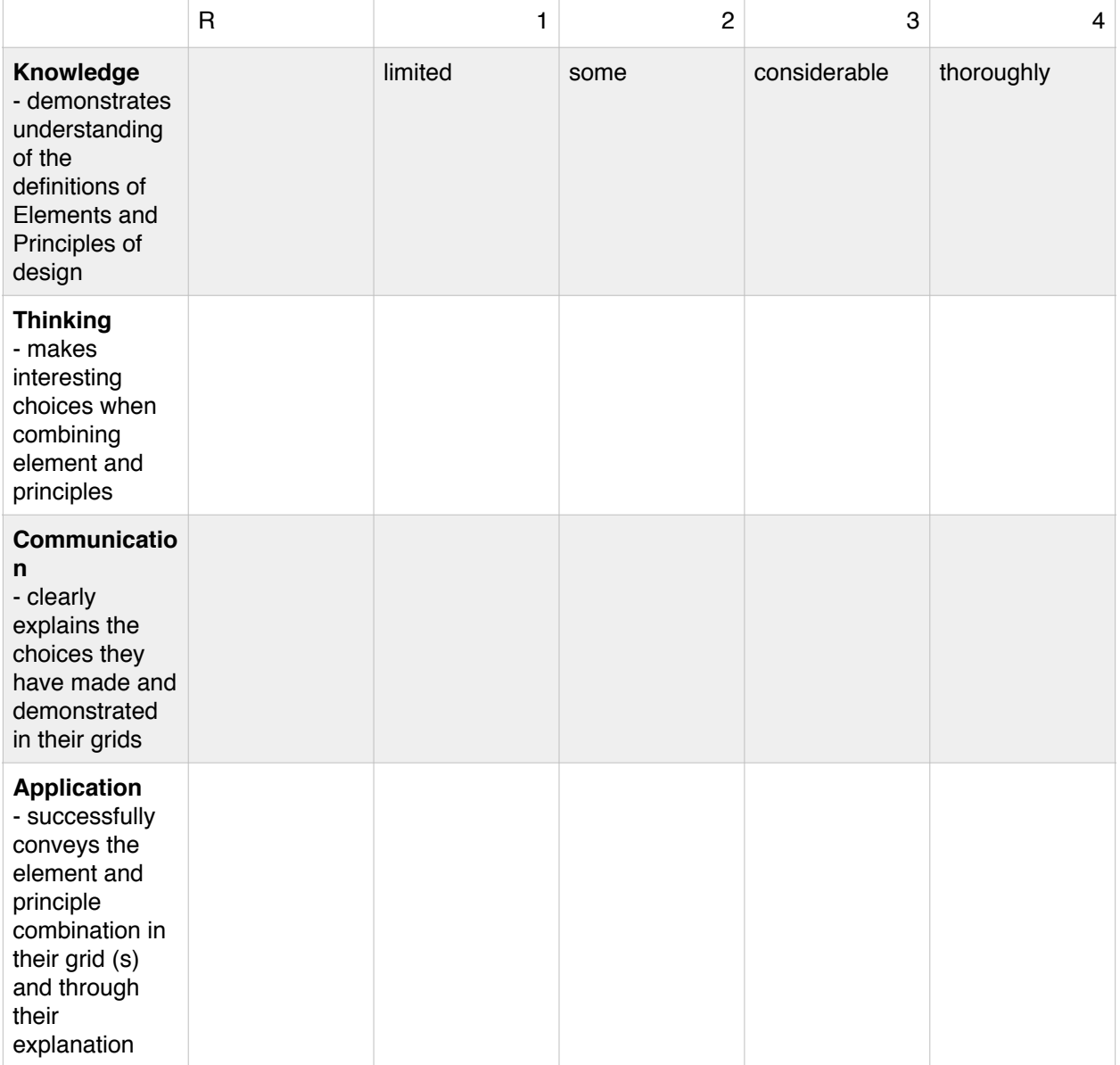

#### STEPS IN PHOTOSHOP

\* short keys to know:

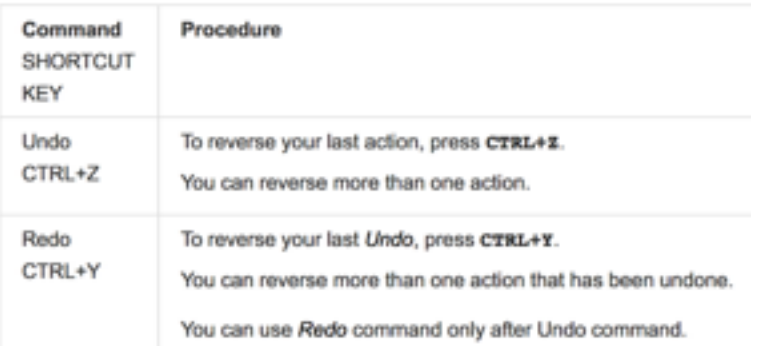

- \* command c copy \* command v paste
- 1) open a photograph file from the elements folder you saved your files in yesterday on your drive.

2) In the layers menu on the right click to duplicate the background copy of the image. (this way you save one version of the image and leave it unedited). Click on the eye beside the first layer to shut it off, and make sure to select layer 2 (background copy) to begin editing.

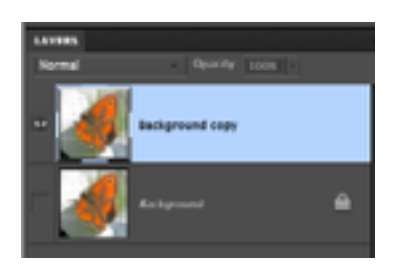

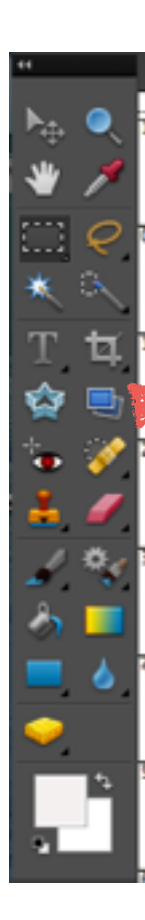

3) Now we are going to crop the image. Go to the left side tool bar and select the 4th icon from the top on the right side called the cropping tool. when cropping your images consider the edges of the subject you are cropping. Try to avoid awkward cropping where there is little space between the main object and the edge where you decide to cut the image off.

4) Go to the top horizontal menu and select file new. When you open this new file name it "photogrid 1 - element principle" (eg. I used the element colour and the principle unity; SO I would call mine "photogrid 1- colour unity" and change the width and height to 16 inches each.

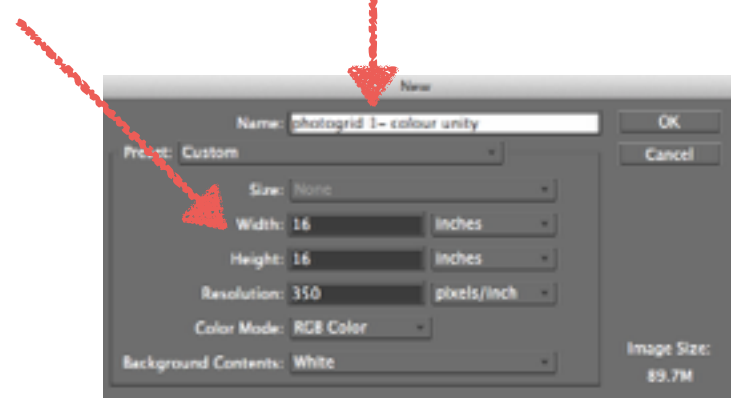

A more detailed description of how to use the cropping tool to scale an item.

#### Scale an item

- 1. In the Edit workspace, select the photo, layer, selection, or shape you want to scale.
- 2. Choose Image > Resize > Scale.

Note: If you select a photo that is a Background layer (such as a photo imported from a camera or scanner), you are given the option of turning it into a regular layer so that you can transform it.

- 3. Do any of the following to specify the scale amount:
	- . To maintain the relative proportions (avoiding image distortion) as you scale, select Constrain Proportions, and then drag a corner handle. Alternatively, press Alt (Option in Mac OS) as you drag a corner handle.
	- . To scale only the height or the width, drag a side handle.
	- . Enter a percentage for the Width, Height, or both in the options bar.
- 4. Do one of the following:
	- To apply the transformation, double-click inside the bounding box, click the Commit button or press Enter.
	- To cancel the transformation, click the Cancel button O or press Esc.

5) Now you are going to use guidelines which you can pull from the side and top rulers to create your grid. (just hover over the ruler with the arrow move tool and then drag the guide to where you want). We are creating a 3 x 3 square grid ( 9 squares total). So drag the guides out every 2" across the width and then the length.

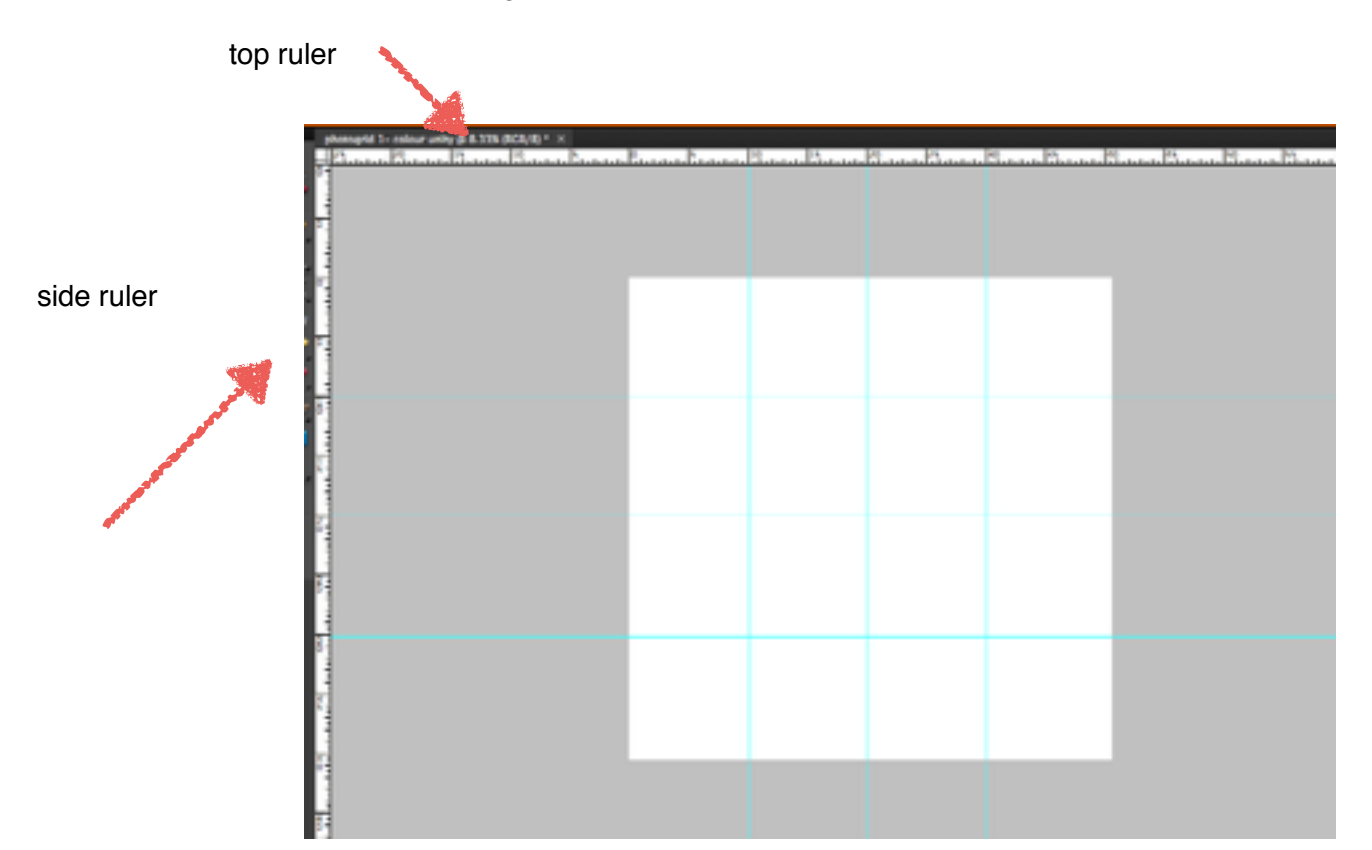

6) Go back to the first file you opened (one of your element images) now that you have cropped it (using constraints so that it is square) we are going to select it, and copy it, and then paste it into the grid you just created. Use the Rectangle marquee to select the part of your

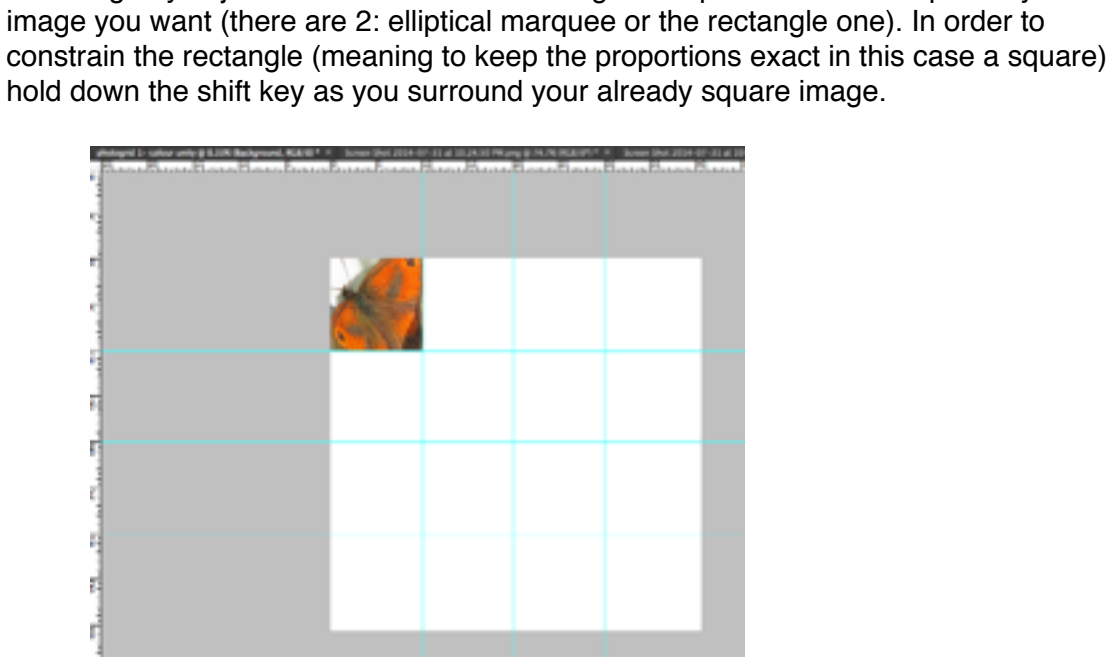

Repeat this step 8 x so that you get each of your images (which you have to open separately and first crop) then use the rectangle marquee to select, copy and paste them into your grid file. After you have pasted the image into your grid, you can go back to the image you had open and close it, no need to save it.

7) Finally, you will have to name your grid at the bottom. Use the text tool to label your photo grid the element you chose and the principle: eg. "COLOUR UNITY" is what I used.

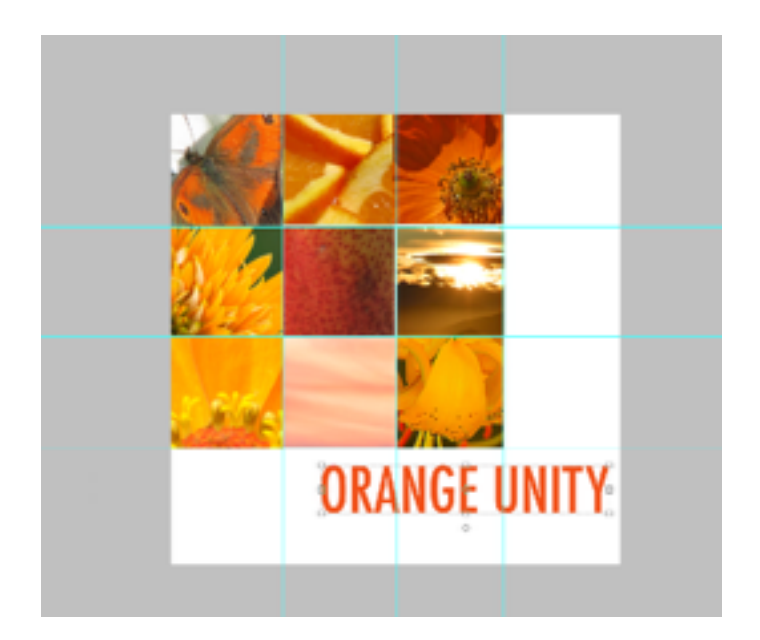

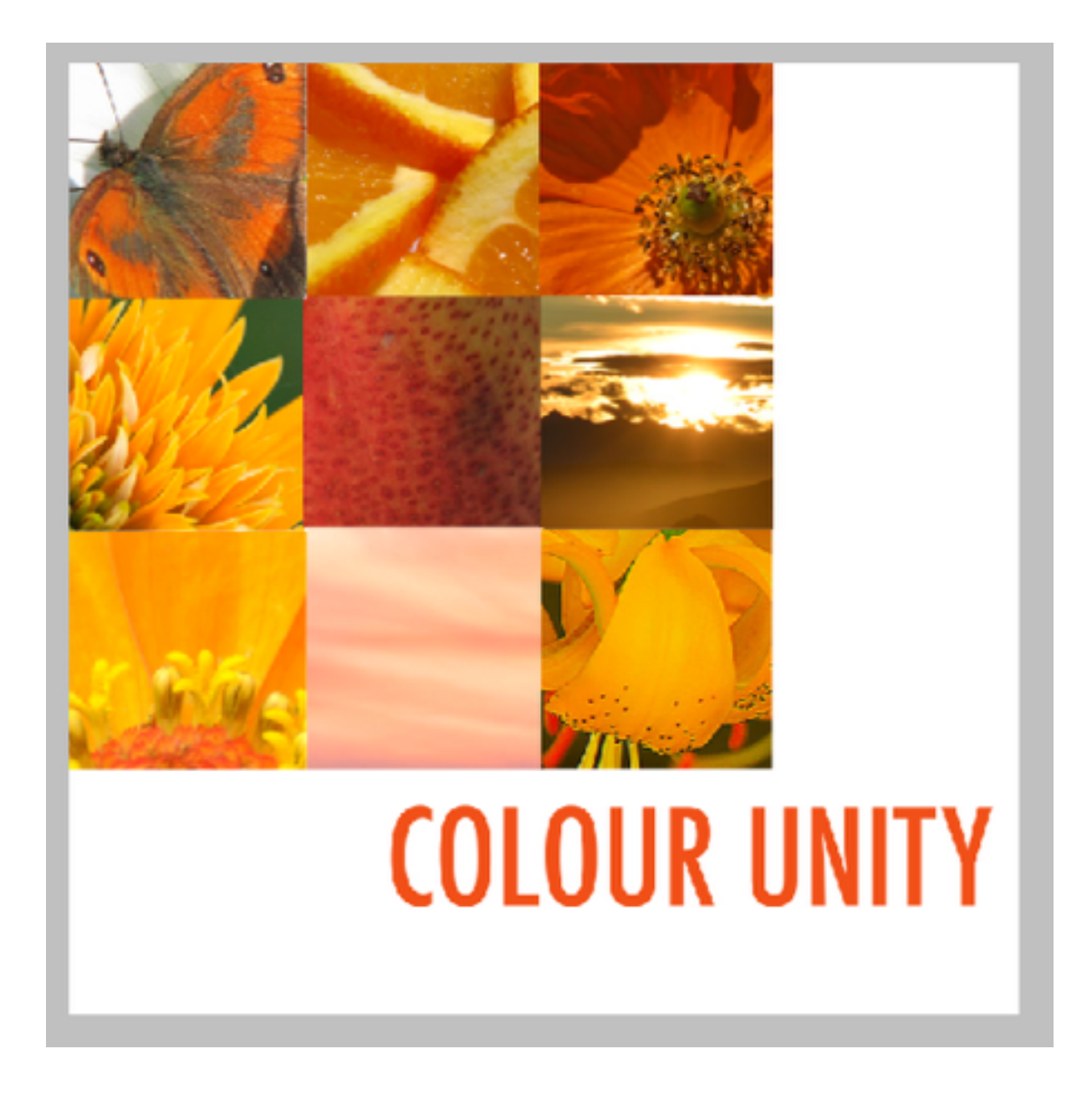

- **\* you are going to create 3 grids** (for each of the elements you chose, pick one of the principles that you think could work with the images you gathered) - eg. you may have gathered coloured photos, but they may not all be one colour, so the principle you could choose would be Variety.
- **\*** there will likely be more than one principle which could be tied to your photo grid when it is finished. Think about how you have arranged the squares, you can always move them around. This will allow you to change the overall composition to demonstrate one of the principles and you will need to explain why you picked the principle you did.
- **\* save** each of your grids as a PDF file (photogrid 1- colour unity, photo grid 2, photo grid 3) into your personal drive space in a new folder called photo grids.
- **\* email** your PDF file as an attachment to **[jennmeze@fc.amdsb.ca](mailto:jennmeze@fc.amdsb.ca)** and save a copy of each PDF to the shared space - room 174 - mezei folder

*REFLECTION ——-> in your media arts journal on the first page write a few sentences about your favourite of the 3 grids. Which one is most effective? Explain how this grid demonstrates the principle of design you were focusing on.\*\*\* refer to the handout on elements and principles to help you.*